#### **TUTORIAL: Aplicativo Docentes**

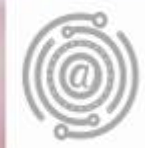

### Apresentação

Este tutorial foi concebido para orientar professores(as) da UFPR na utilização do aplicativo **Docentes**.

O aplicativo **Docentes** foi desenvolvido pela AGTIC – Agência de Tecnologia da Informação e Comunicação, em parceria com o SIGA, visando facilitar a criação de equipes acadêmicas na ferramenta Microsoft Teams, um dos módulos do Microsoft Office 365.

Com todas as turmas dos sistemas **SIGA** e **SIE** já acessíveis na plataforma, os(as) docentes podem criar equipes correspondentes às turmas de suas disciplinas com apenas um clique.

Para esclarecer dúvidas ou apresentar sugestões, entre em contato com a AGTIC pelos canais disponíveis na seção "Contato" deste tutorial.

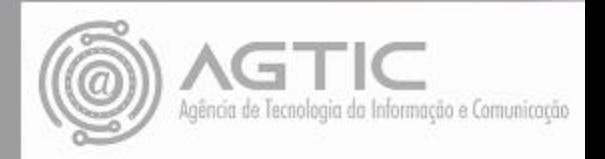

## Usando o aplicativo Docentes

1. Acesse Aplicativo Docentes pelo endereço: <https://intranet.ufpr.br/docente>**.**

2. Digite seu e-mail e senha @ufpr.br, se for necessário.

3. Na tela inicial estarão as turmas ministradas em seu nome para o ano corrente, com informações de curso, código e nome da disciplina, período, turma, ano, origem, status e ação.

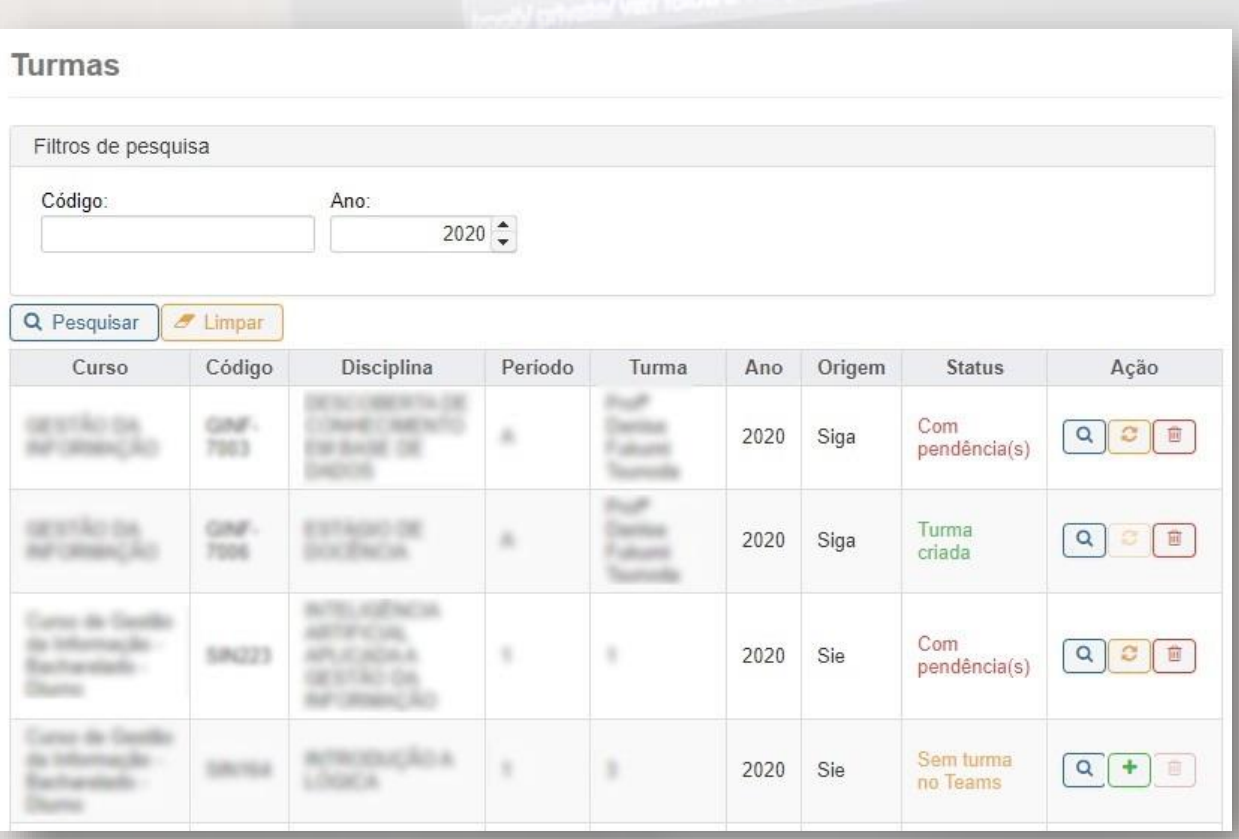

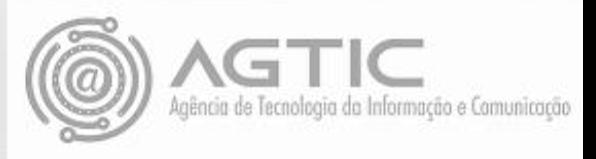

4. Na coluna "**Status**" aparece a situação atual da turma, que pode ser turma criada, com pendencia(s), sem turma no Teams.

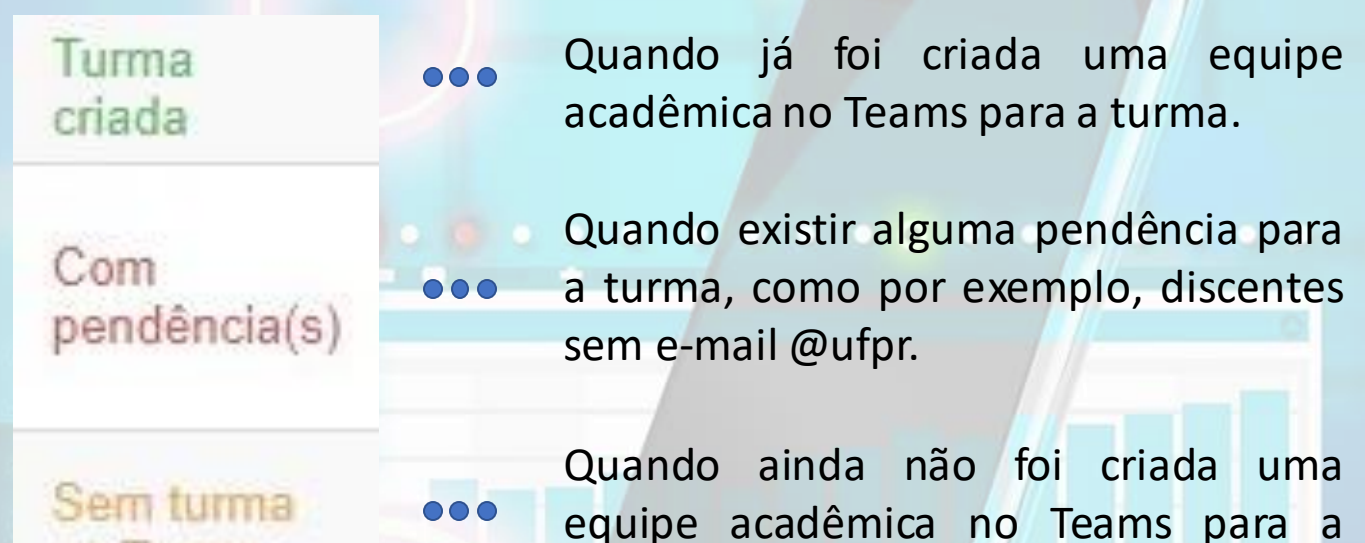

5. Na coluna "**Ação**" são apresentados os recursos disponíveis para cada disciplina.

turma.

no Teams

SOCI

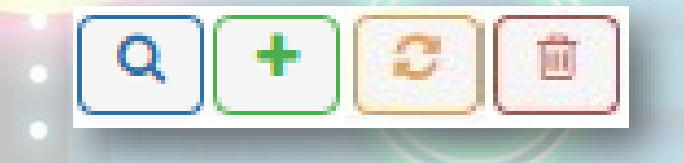

Para comandar a criação de uma equipe acadêmica no Teams, clique no botão com o **sinal + verde.**

**WEBS** 

e Tecnologia da Informação e Comunicação

#### 6. Outras opções de "**Ação**" permitem:

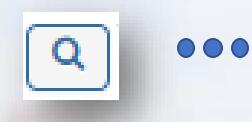

Visualizar os alunos matriculados na turma e suas situações frente à equipe acadêmica do Teams.

Fazer a sincronização da equipe acadêmica do Teams com a turma no sistema acadêmico (útil quando alunos ingressam ou saem da turma depois da equipe já criada).

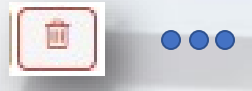

Excluir uma equipe acadêmica do Teams, perdendo todo o conteúdo já adicionado.

7. O botão com a lupa mostrará detalhes da turma, especificamente os discentes matriculados até o momento e em que condição os mesmos se encontram em relação à equipe acadêmica do Teams.

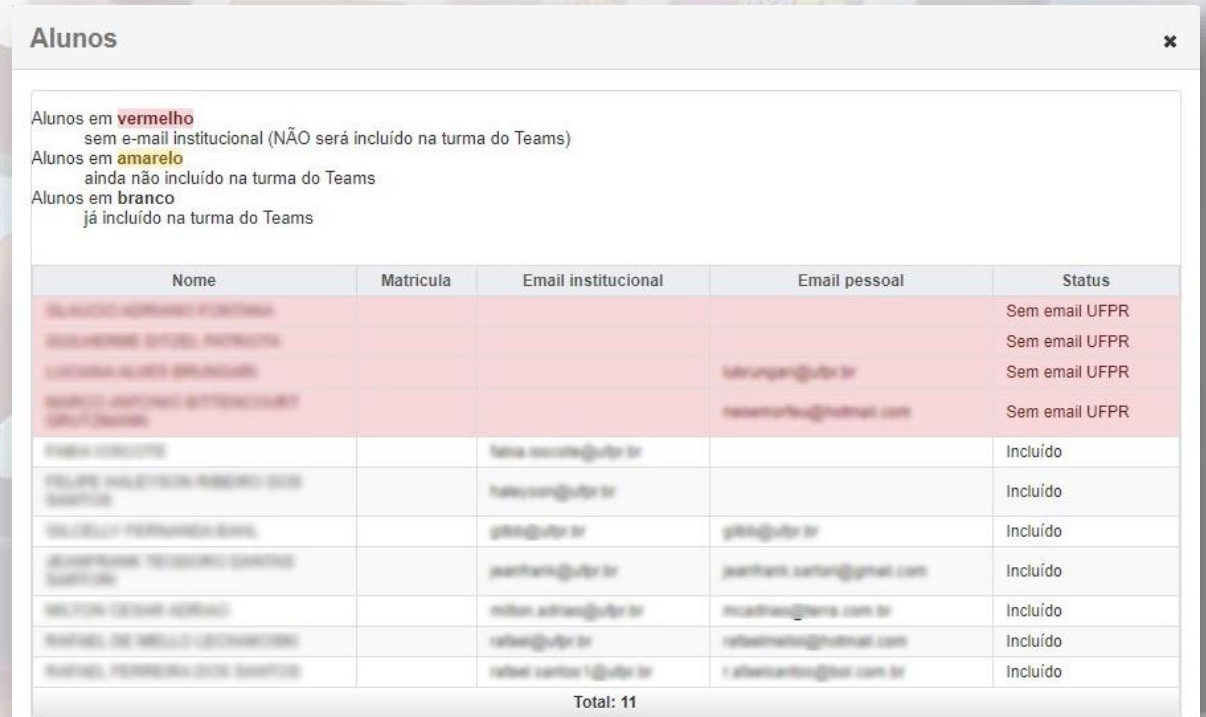

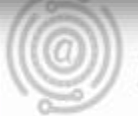

8. É possível também criar equipes no Teams com **turmas de mesmo código e período.** A identificação da turma agrupada aparece de forma **destacada** (em azul), e o procedimento para a criação da equipe no Teams não muda: basta clicar no ícon $\epsilon^{-1}$ .

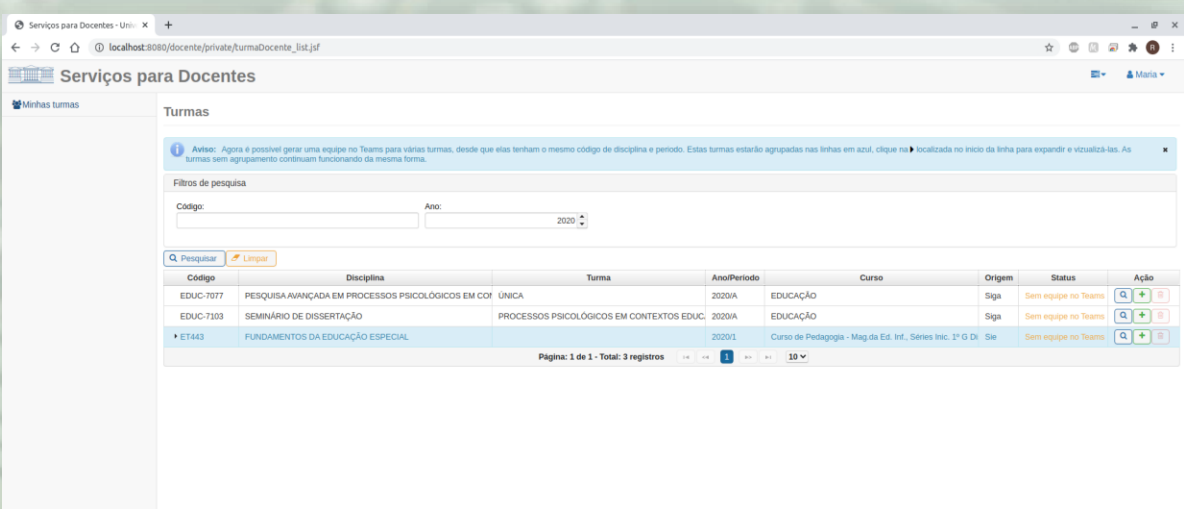

Caso o docente opte por criar equipes separadas, basta clicar no ícone  $\blacktriangleright$  ao lado do código da turma agrupada para expandi-la.

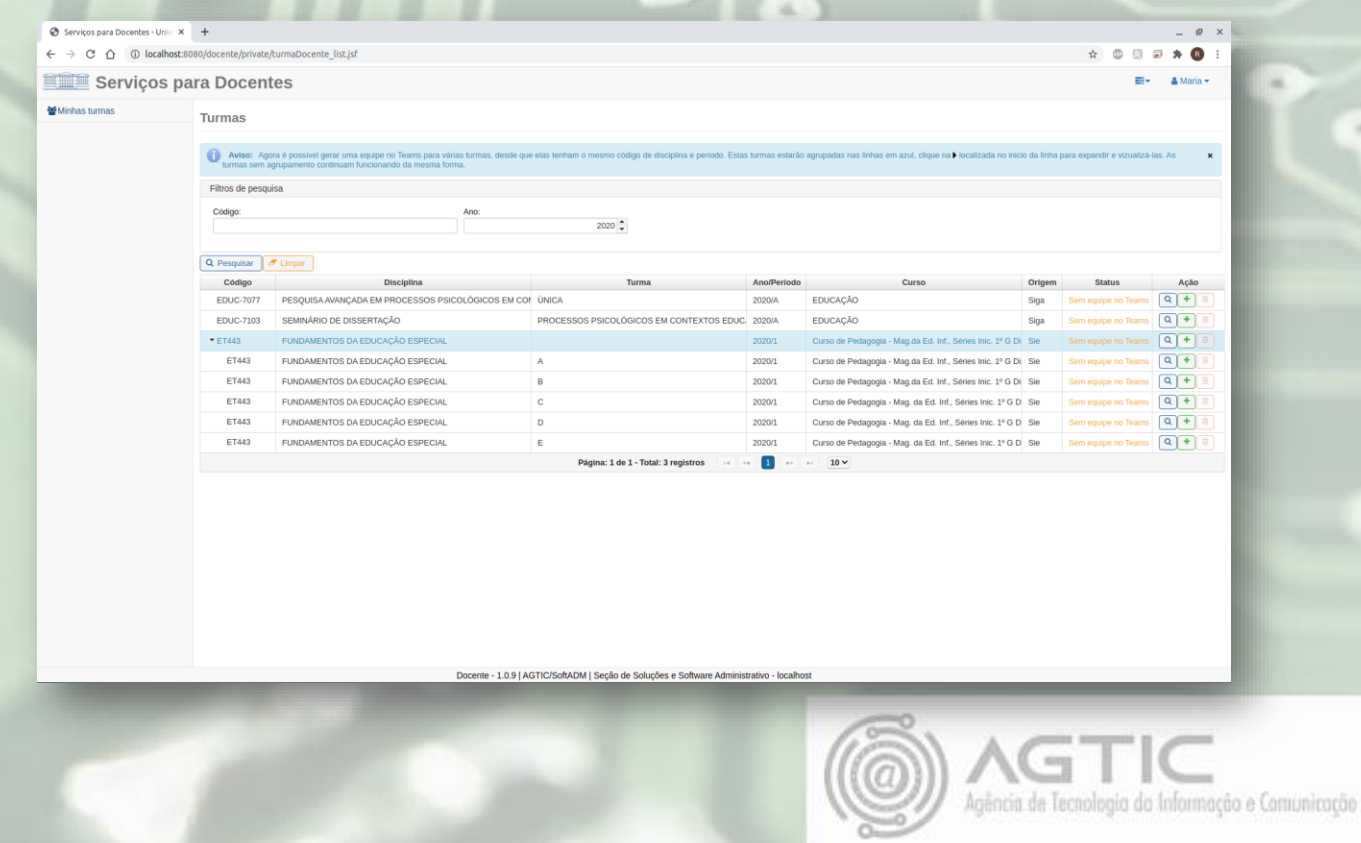

ATENÇÃO! Observe que os alunos que **não possuem e-mail UFPR** estão destacados em vermelho. Isso significa que esses alunos **não farão parte da equipe acadêmica no Teams**, pois o Office 365 está vinculado ao e-mail UFPR.

Nesse caso, os mesmos deverão ser orientados a **providenciar o email -** (instruções no link [https://www.agtic.ufpr.br/portal/precisa](https://www.agtic.ufpr.br/portal/precisa-de-ajuda/)de-ajuda/ - Item **E-mail, subitem 2**). Isso não impedirá a criação da turma, e tão logo os e-mails estejam criados, o(a) docente poderá acessar o aplicativo novamente, localizar a turma em questão e selecionar a ação **Sincronizar** para que esses alunos constem da equipe acadêmica do Teams!

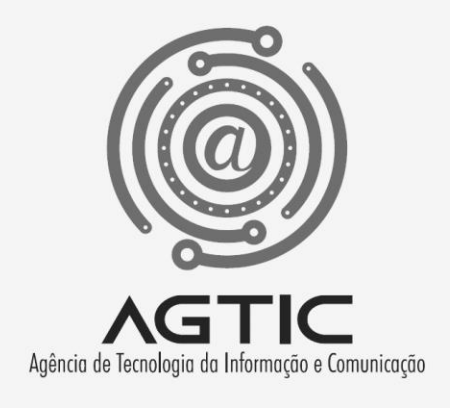

# Contatos

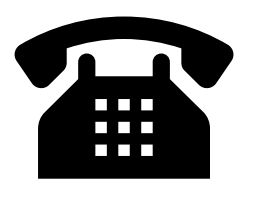

(41) 9 8498-6080 (41) 9 8858-7646

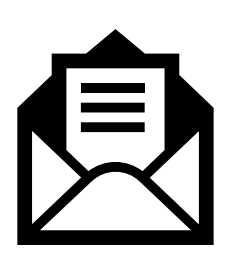

csa.agtic@ufpr.br

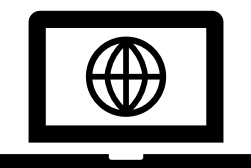

http://www.agtic.ufpr.br/portal